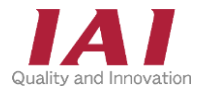

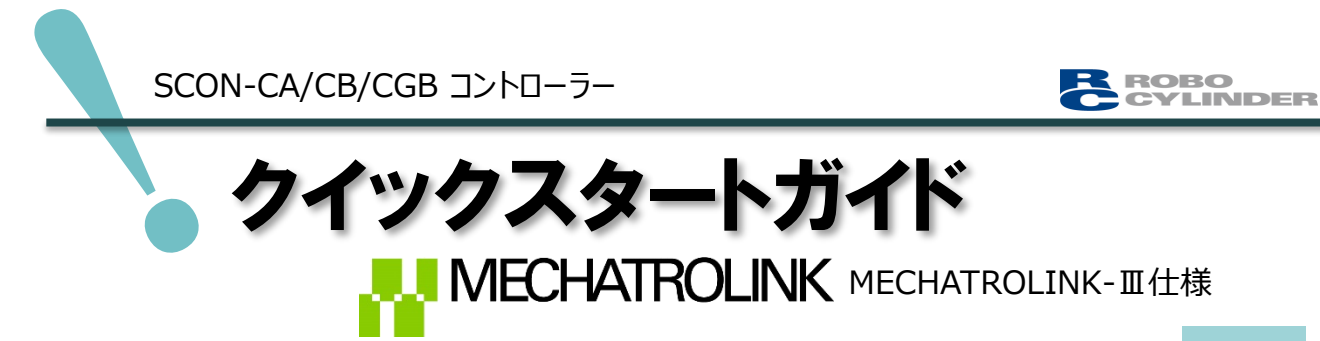

株式会社安川電機 MPシリーズ接続 編

第1版

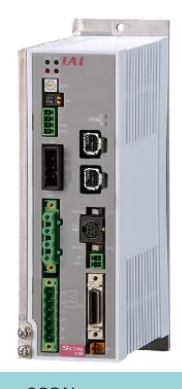

SCON-CA/CB/CGB

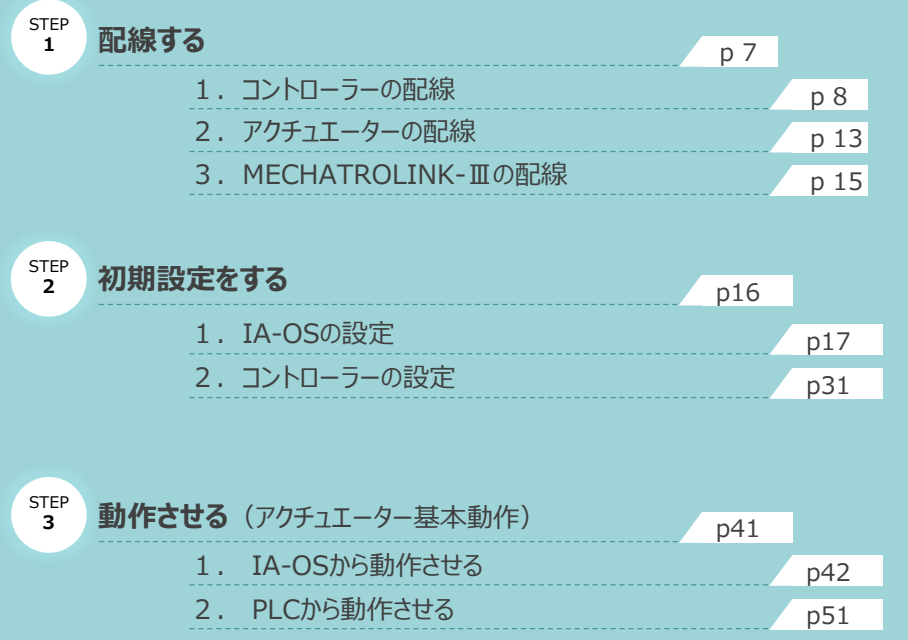

株式会社アイエイアイ

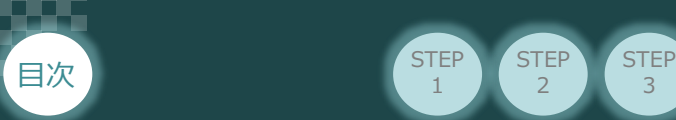

# **はじめに**

本書は、 MECHATROLINK-Ⅲ仕様の下記コントローラー立上げ作業を、より早く・簡単に行うために 作られた資料です。

取扱詳細内容に関しては、別途弊社コントローラー取扱説明書を参照してください。

**STEP**  $\overline{2}$ 

**STEP** 1

【本書対応のコントローラー】

SCON-CA/CB/CGB コントローラー

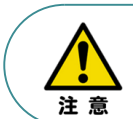

本書では、MECHATROLINK-Ⅲ仕様のコントローラーSCONシリーズに共通した内容に関して、 RCS4シリーズアクチュエーター+SCONーCBの外観図・写真を用いて説明します。 また、ツール操作は、IA-OS、パソコンOS環境はWindows10 にて説明します。

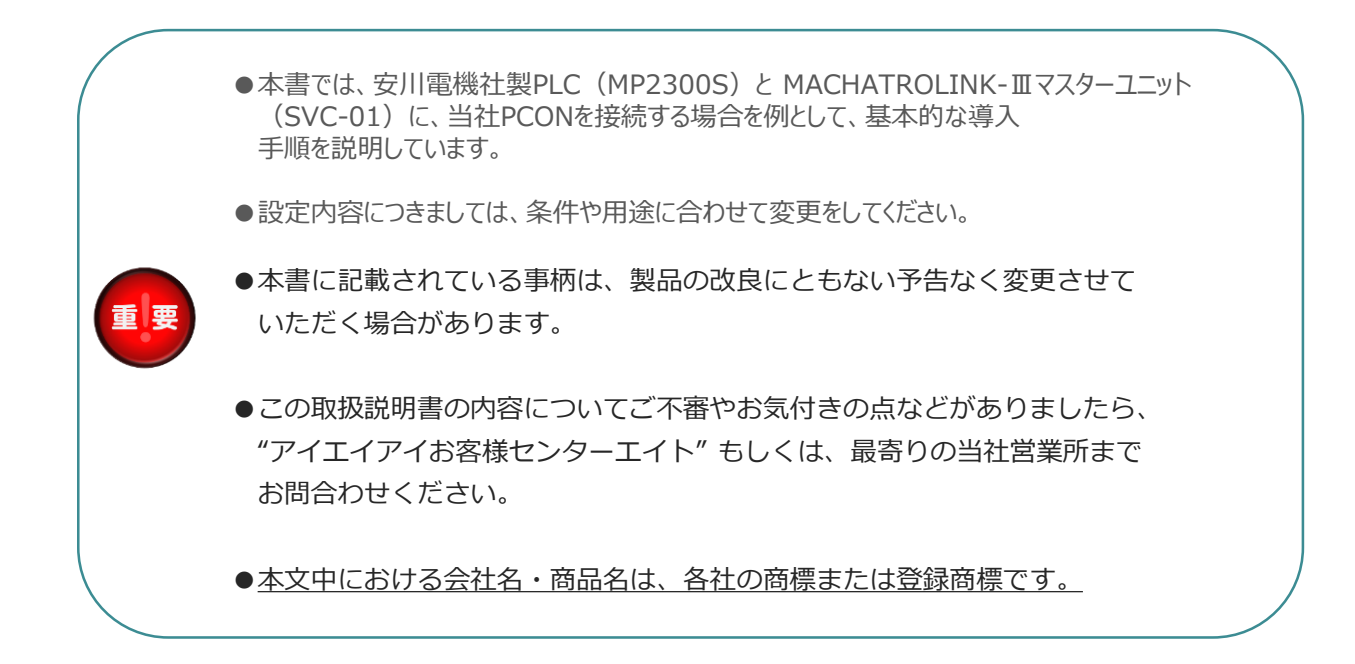

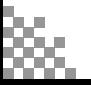

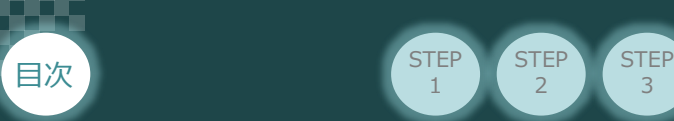

## **コントローラーの型式確認**

**STEP** 2

STEP 1

コントローラー本体左側面部分に張り付けられた製番シール"Model" 部分にコントローラー型式が 記載されています。この項目★部の記載内容 (I/O種類を表示) が "ML3" (MECHATROLINK-Ⅲ 仕様)であるか確認してください。

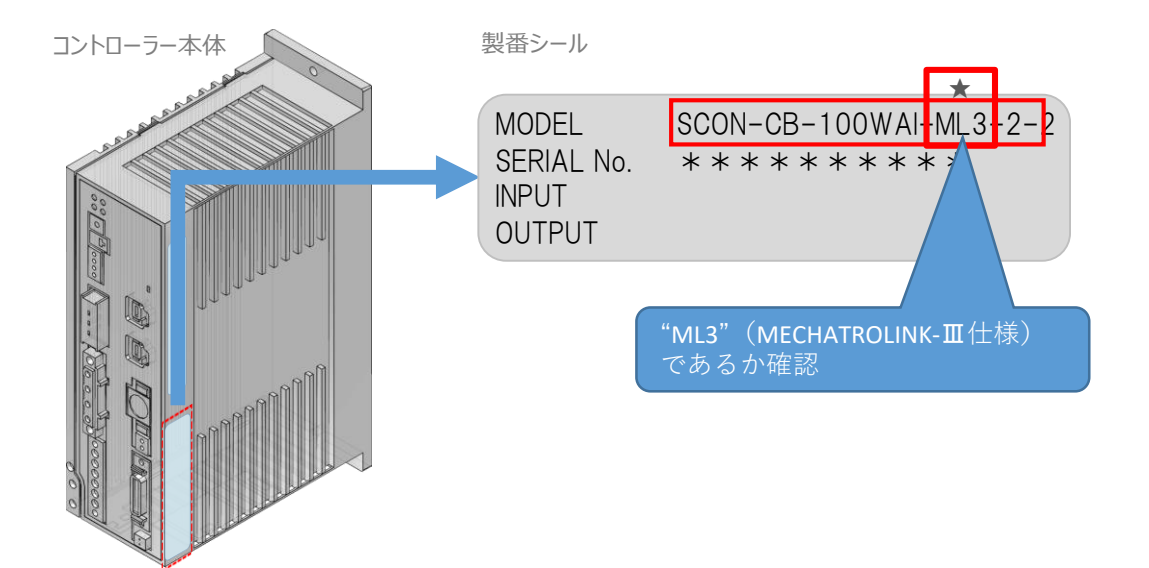

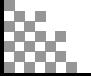

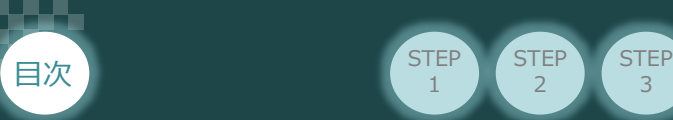

# 1 **必要な機器の確認(1)**

**STEP** 1

**STEP** 2

以下の機器を用意してください。

MECHATROLINK-Ⅲ仕様

**OCCESSED** 

SCONコントローラー (型式例: SCON-CB-\*-\*-ML3) 数量1 -

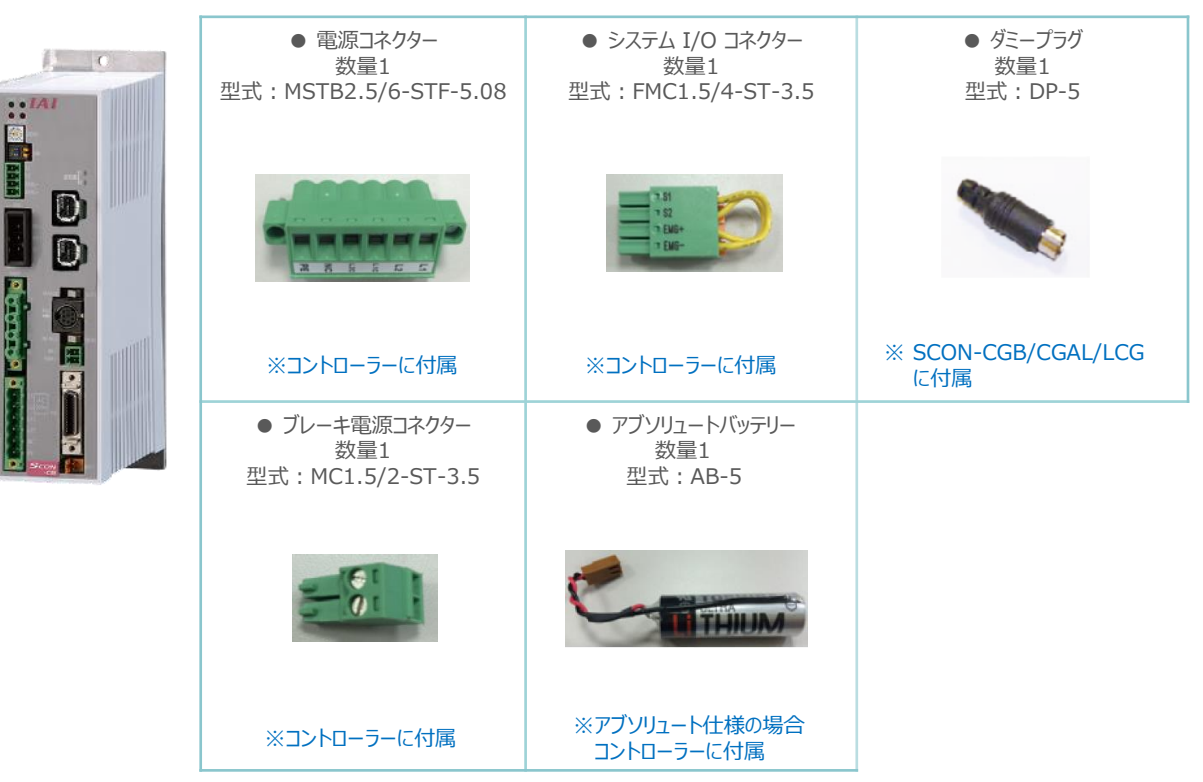

アクチュエーター (型式例:RCS4-SA7C-\*\*\*) 数量1

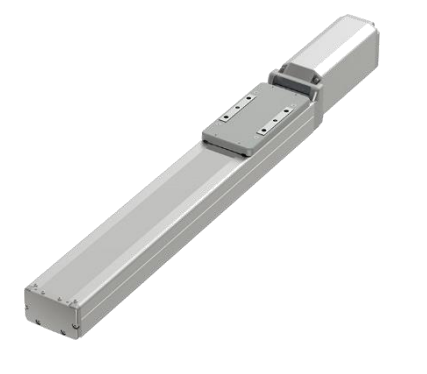

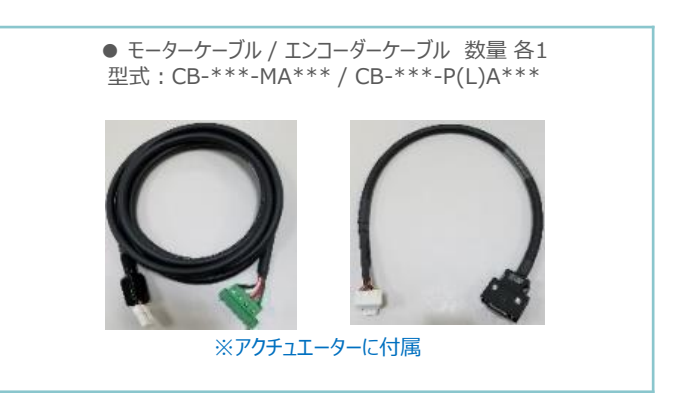

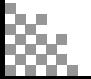

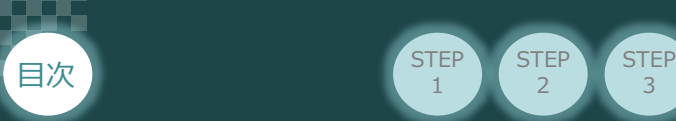

# 2 **必要な機器の確認(2)**

**STEP** 1

**STEP** 2

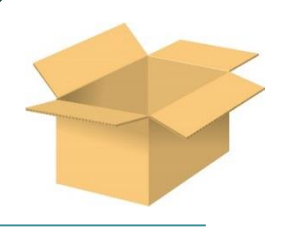

#### 回生抵抗ユニット

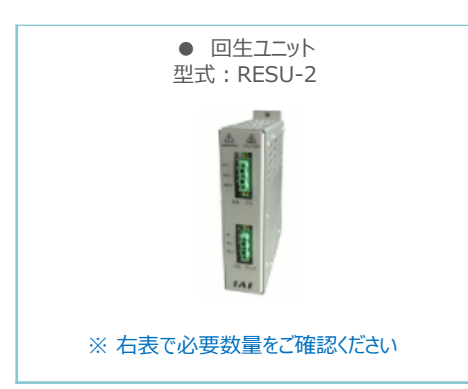

#### ・回生抵抗ユニットの必要数

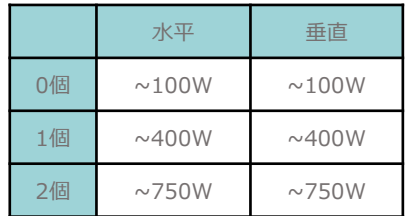

#### **その他周辺機器**

#### お客様準備品

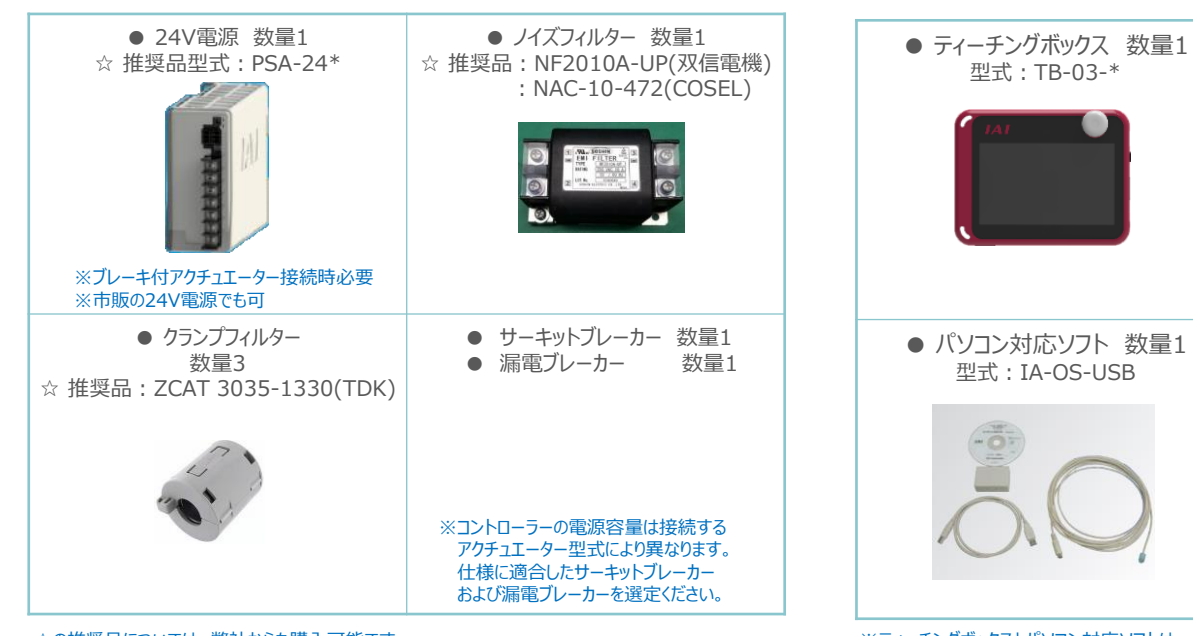

☆の推奨品については、弊社からも購入可能です。

#### ※ティーチングボックスとパソコン対応ソフトは 。<br>どちらか一方の用意が必要です。

コントローラー設定用ツール

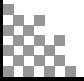

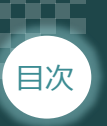

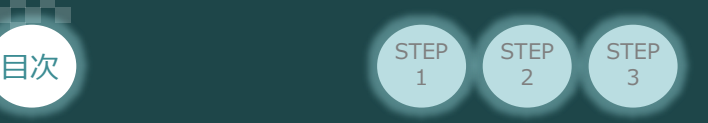

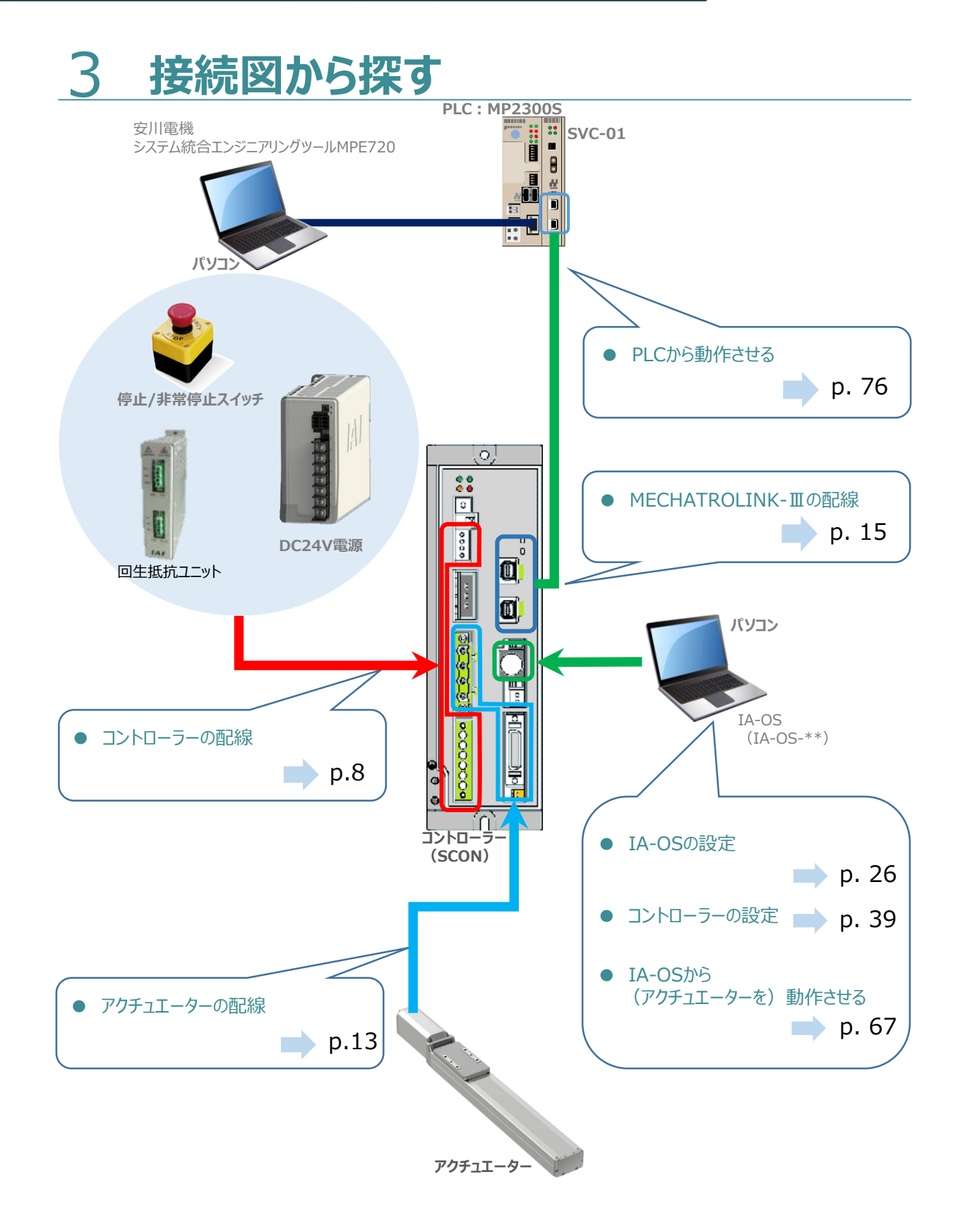

![](_page_5_Picture_4.jpeg)

![](_page_6_Picture_0.jpeg)

![](_page_6_Picture_29.jpeg)

![](_page_7_Picture_1.jpeg)

# 1 **コントローラーの配線**

![](_page_7_Figure_3.jpeg)

## **電源コネクターの配線**

電源コネクターに配線します。 配線図を見ながら、 $1 \sim 4$ の配線をしてください。

電源コネクターの"L1"の端子ねじをマイナスドライバーで緩めて挿込口を開きます。 1

**STEP** 3

- 2 適合電線 (次頁表を参照) の配線を 7mm程ストリップし、電線を挿込口に挿込みます。
- マイナスドライバーで電源コネクター "L1" の端子ねじを締め、挿込口を閉じます。 3 ※手で軽く引張り、抜けない事を確認してください。 (締付トルク0.5~0.6N・m)
- 同様の手順で下の配線図のように、"L2"、"L1C"、"L2C"、"PE"すべての配線を施した後、 4 電源コネクターをコントローラー側電源コネクターに挿込み、ねじを締めて固定してください。

![](_page_7_Figure_10.jpeg)

![](_page_8_Picture_1.jpeg)

## **電源コネクター用電線の線径**

電源コネクターに配線する電線は下記適合電線を使用してください。

**STEP** 3

![](_page_8_Picture_4.jpeg)

![](_page_8_Picture_149.jpeg)

![](_page_8_Picture_6.jpeg)

コントローラー型式と接続するアクチュエーター型式により、コントローラーの消費電流は異なります。 詳細は"消費電流"で用語検索(PCソフト/ホームページ)してください。

![](_page_8_Picture_8.jpeg)

使用する電流量よりも許容電流の大きな電線径を使用してください。 適合電線径よりも細い電線を使用した場合、その許容電流以上の電流を流すと異常発熱します。 その結果、ケーブル被服の溶融や発火などを生じる恐れがあります。

![](_page_8_Picture_10.jpeg)

**システムI/Oコネクターの配線**

STEP **配線する** <sup>2</sup>

STEP 1

目次

システムI/Oコネクターの配線をします。配線は、付属のシステムI/Oコネクターに配線します。

1 マイナスドライバで "S1"端子の突起部を押込み、挿込口を開口します。

**STEP** 3

- 2 納品時に配線されている配線を抜き、下表の適合電線径を満たす電線を10mm ストリップし、 開口部に挿込みます。
- 3 マイナスドライバーを突起部分から放します。挿込口が閉じて配線を固定します。 手で軽く引張り、抜けないことを確認してください。

![](_page_9_Figure_6.jpeg)

![](_page_9_Picture_7.jpeg)

使用する電流量よりも許容電流の大きな電線径を使用してください。 適合電線径よりも細い電線を使用した場合、その許容電流以上の電流を流すと異常発熱します。 その結果、ケーブル被服の溶融や発火などを生じる恐れがあります。

![](_page_9_Picture_247.jpeg)

※コントローラー出荷時は、"S1"端子と"EMG-"端子、 "S2"端子と"EMG+"端子がそれぞれ短絡されています。

![](_page_9_Picture_11.jpeg)

システムI/Oコネクター (出荷時)

![](_page_10_Picture_1.jpeg)

コントローラーのシステムI/O部に、システムI/O配線コネクターを挿込みます。 4

**STEP** 3

![](_page_10_Figure_3.jpeg)

下図のように非常停止スイッチ(任意)を取付けます。 5

![](_page_10_Figure_5.jpeg)

![](_page_10_Picture_6.jpeg)

システムI/Oコネクターの配線図など詳細については、SCON取扱説明書 (MJ0340)の [第2章 2.1.3 配線 (3)アクチュエーター非常停止回路 (システムI/Oコネクター)] を 参照してください。

![](_page_10_Picture_8.jpeg)

![](_page_11_Picture_1.jpeg)

**ブレーキ電源の配線 イントローラー/ブレーキ電源コネクター/電線** 用意する物

アクチュエーターがブレーキ付仕様の場合(型式に"-B"が含まれる場合)、下記ブレーキ用電源配線を 必ず行ってください。

配線は、ブレーキ電源コネクターに配線します。 接続図を見ながら、  $1 \sim 4$  の配線をしてください。

- 1 マイナスドライバーで端子ねじを緩めて挿込口を開きます。
- 2 適合電線 (下記表参照) の配線を 7mm程ストリップし、電線を挿込口に挿込みます。
- 3 マイナスドライバーでブレーキ電源コネクターの端子ねじを締め、挿込口を閉じます。 ※ 手で軽く引張り、抜けない事を確認してください。 (締付トルク0.5~0.6N・m)

**STEP** 3

同様の手順でもう片方の配線を施した後、ブレーキ電源コネクターをコントローラー側の 4 ブレーキ電源コネクターに挿込んでください。

![](_page_11_Figure_10.jpeg)

## **ブレーキ電源コネクター用電線の線径**

![](_page_11_Picture_244.jpeg)

![](_page_11_Picture_13.jpeg)

使用する電流量よりも許容電流の大きな電線径を使用してください。 適合電線径よりも細い電線を使用した場合、その許容電流以上の電流を流すと異常発熱します。 その結果、ケーブル被服の溶融や発火などを生じる恐れがあります。

![](_page_11_Picture_15.jpeg)

![](_page_12_Picture_1.jpeg)

![](_page_12_Picture_2.jpeg)

2 アクチュエーターの配線 おや

コントローラー/アクチュエーター/モーターエンコーダーケーブル

## **アクチュエーター型式とコントローラー型式の確認**

アクチュエーターを接続する前に、コントローラーとの組合せが一致しているかどうか必ずご確認ください。 接続可能なアクチュエーター型式は、コントローラー左側面の製番シールに記載されています。

アクチュエーター製番シール内"MODEL"記載の型式

![](_page_12_Figure_8.jpeg)

コントローラー側面

![](_page_12_Picture_10.jpeg)

![](_page_13_Picture_1.jpeg)

## **モーター・エンコーダーケーブルの配線**

モーターケーブルとエンコーダーケーブルを使用して、アクチュエーターとコントローラーを接続します。  $\bigcup$ 下の接続図を見ながら、 $\big|1\big| \sim \big|4\big|$ の配線をしてください。

**STEP** 3

- モーターケーブルの白いコネクター (4Pin) を、アクチュエーター側のモーターコネクター (4Pin) に挿込みます。カチッと音がするまで挿込んでください。 1
- エンコーダーケーブルの白いコネクター (18Pin) を、アクチュエーター側のエンコーダー コネクター (18Pin) に挿込みます。カチッと音がするまで挿込んでください。 2
- 3 モーターケーブルの緑のコネクターを、コントローラー側のモーター電源コネクターに挿込み、 ねじを締めて固定してください。
- エンコーダーケーブルの黒いコネクターを、コントローラー側エンコーダーコネクターに挿込みます。 カチッと音がするまで挿込んでください。 4

![](_page_13_Figure_8.jpeg)

![](_page_13_Picture_9.jpeg)

![](_page_14_Picture_1.jpeg)

# 3 **MECHATROLINK-Ⅲの配線**

![](_page_14_Picture_3.jpeg)

本書では安川電機製PLCを上位PLCとして、MECHATROLINK-Ⅲマスターユニットと接続する場合の 例をご紹介します。

**STEP** 3

![](_page_14_Figure_5.jpeg)

![](_page_14_Figure_6.jpeg)

![](_page_14_Picture_7.jpeg)

![](_page_15_Picture_0.jpeg)

![](_page_15_Picture_21.jpeg)

![](_page_16_Picture_1.jpeg)

目次 (STEP STEP 初期設定をする STEP

**STEP** 1

> パソコン/IA-OS ・ DVD-ROM 用意するもの

## **IA-OS のインストール作業**

本書では、 Windows10搭載のパソコンを使用するものとして説明します。

3

![](_page_16_Picture_5.jpeg)

#### **1** インストールツールの起動

① パソコンの光学ドライブに IA-OS の DVD を挿入します。

![](_page_16_Picture_8.jpeg)

② Tool for installation *画面が表示されます。*

![](_page_16_Picture_10.jpeg)

![](_page_16_Picture_11.jpeg)

![](_page_17_Picture_1.jpeg)

![](_page_17_Picture_2.jpeg)

![](_page_18_Picture_1.jpeg)

④ 待機画面が表示されます。インストーラーの起動を待ちます。

3

![](_page_18_Figure_3.jpeg)

セットアップに使用する言語の選択 画面*が表示されます。日本語を選択し、* ⑤  $\overline{OK}$ 

*をクリックします。*

![](_page_18_Picture_126.jpeg)

IN ิ่

![](_page_19_Picture_1.jpeg)

![](_page_20_Figure_1.jpeg)

![](_page_20_Figure_2.jpeg)

クリック

![](_page_21_Picture_1.jpeg)

**4** インストール準備完了 画面が表示されたら インストール(D) をクリックします。

3

![](_page_21_Picture_137.jpeg)

- セットアップが完了すると、IAIツールボックス セットアップウィザードの完了 画面が表示されます。 **⑤** 完了(F) をクリックし、作業を終了します。
	- IAIツールボックス セットアップウィザードの完了 画面

![](_page_21_Picture_6.jpeg)

*お客様のパソコンデスクトップ上に、*"IAI" *のショートカットが作成されているか確認します。*

![](_page_21_Picture_8.jpeg)

Point ! IAI ツールボックス セットアップウィザードの完了 画面を閉じるとすぐに、"カリキュレーター"の  $\sqrt{\ln$ インストール準備画面が立上がります。

![](_page_21_Picture_10.jpeg)

![](_page_22_Picture_1.jpeg)

**4** カリキュレーターのインストール

**①** インストールの準備 画面が表示されます。

![](_page_22_Picture_141.jpeg)

![](_page_22_Picture_5.jpeg)

IAI-Calculator – InstallShield Wizard *画面が表示されます。* **②** 次へ(N) > ■ をクリックします。

IAI-Calculator – InstallShield Wizard *画面*

![](_page_22_Picture_8.jpeg)

ユーザー情報 *画面が表示されます。* **③**

**ユーザー情報を入力し、 次へN>> をクリックします。** 

![](_page_22_Picture_142.jpeg)

![](_page_22_Picture_12.jpeg)

![](_page_23_Picture_1.jpeg)

**4** インストール先のフォルダー 画面が表示されます。 おへい > おもクリックします。

3

インストール先のフォルダー*画面*

![](_page_23_Picture_5.jpeg)

**5 インストール準備完了 画面が表示されたら インストール(D) をクリックします。** 

![](_page_23_Picture_135.jpeg)

セットアップが完了すると、カリキュレーター セットアップウィザードの完了画面が表示されます。 **⑥** をクリックし、作業を終了します。 完了(E)

![](_page_23_Picture_9.jpeg)

![](_page_23_Picture_10.jpeg)

![](_page_24_Picture_1.jpeg)

*お客様のパソコンデスクトップ上に、*"IAI Calculator" *のショートカットが作成されているか確認します。*

3

![](_page_24_Picture_3.jpeg)

![](_page_24_Picture_4.jpeg)

![](_page_24_Picture_5.jpeg)

**①** "カリキュレーター"のインストール後、IA-OS のインストール*がはじまります。*

![](_page_24_Picture_7.jpeg)

セットアップが完了すると、IA-OS セットアップウィザードの完了画面が表示されます。 **②** 完了(F) をクリックし、作業を終了します。

#### IA-OS セットアップウィザードの完了 画面

![](_page_24_Picture_10.jpeg)

これで、インストール作業は完了です。

IA-OS パソコン専用ティーチングソフトの立上げ手順に従って、ソフトウェアを立上げてください。

![](_page_25_Picture_1.jpeg)

![](_page_25_Picture_2.jpeg)

**1** コントローラー通信ケーブルの接続

![](_page_25_Figure_4.jpeg)

**①** 下図のように、3つの部品を接続します。

![](_page_25_Figure_6.jpeg)

以後、本ケーブルを"コントローラー通信ケーブル" と呼びます。

**②** コントローラー通信ケーブルを下記接続図のように接続します。

![](_page_25_Figure_9.jpeg)

![](_page_25_Picture_10.jpeg)

コントローラー"SIO"ポートにコントローラー通信ケーブルを接続する際は、上記赤枠内のとおり 2つの矢印を合わせて、挿入してください。 矢印が合っていない状態で挿込むと、コネクターを破損させる原因になります。

![](_page_26_Picture_1.jpeg)

![](_page_26_Picture_2.jpeg)

コントローラー通信ケーブル接続後、コントローラー電源コネクター部にコントローラーの電源電圧に合わせて AC100VもしくはAC200V電源を投入します。

![](_page_26_Picture_4.jpeg)

**3** コントローラー前面パネルの動作モード設定スイッチを **"MANU"** 側に切替えます。

![](_page_26_Figure_7.jpeg)

![](_page_26_Figure_8.jpeg)

**4** IA-OSの起動

"IA-OS"を起動するにはまず、"IAI ツールボックス"を立上げます。 **①** アイコン **IAI**<br>アイコン 2001年 をダブルクリックし、ソフトウェアを起動します。

![](_page_26_Picture_12.jpeg)

![](_page_26_Picture_13.jpeg)

![](_page_27_Picture_1.jpeg)

IAI ツールボックス 画面が立上がります。画面右上の言語表示が "Japanese" **②** であることを確認し、IAI ツールボックス 画面の "IA-OS"のアイコン c をクリックします。

3

![](_page_27_Picture_148.jpeg)

![](_page_27_Picture_149.jpeg)

通信ポート選択 画面 が表示されます。 **④** 通信ポート選択画面に接続するコントローラーの型式が表示されたら ※ 通信 # をクリックします。

![](_page_27_Picture_150.jpeg)

![](_page_27_Picture_7.jpeg)

通信ポート選択画面にコントローラー型式が表示されない場合は、通信ができていない状態です。 その場合は、コントローラーに接続している通信ケーブルの挿入具合や断線していないかを 確認してください。

![](_page_28_Picture_1.jpeg)

![](_page_28_Picture_2.jpeg)

 $\circledcirc$ クリック

QК

ここをクリックしてください。

![](_page_29_Picture_1.jpeg)

**⑧** IA-OS メイン画面 が開きます。

![](_page_29_Figure_3.jpeg)

3

![](_page_29_Picture_4.jpeg)

IA-OS メイン画面のステータス欄に何も表示されない場合は、通信ができていない状態です。 その場合は、コントローラーに接続している通信ケーブルの挿入具合や断線していないかを 確認してください。

![](_page_29_Picture_6.jpeg)

![](_page_30_Picture_1.jpeg)

![](_page_30_Picture_2.jpeg)

コントローラー/パソコン/コントローラー通信ケーブル

上位機器(PLC等)からの指令パルスに対し、要求通り動く為の設定をします。

パルス列制御運転を行うためには、パソコン対応ソフトを使用して、以下のパラメーターを設定する 必要があります。

![](_page_30_Figure_7.jpeg)

![](_page_30_Picture_8.jpeg)

![](_page_31_Picture_1.jpeg)

目次 (STEP STEP 初期設定をする STEP

**STEP** 1

1 IA-OS メイン画面にあるメニューバーの | パラメーター をクリックします。

3

![](_page_31_Figure_3.jpeg)

3 パラメーター取得方法選択 画面が表示されます。 **配 きゃキャントローラーからあ込む** をクリックします。

パラメーター取得方法選択画面

![](_page_31_Figure_6.jpeg)

**④** IA-OS メイン画面に ユーザーパラメーター編集 画面が表示されます。

![](_page_31_Figure_8.jpeg)

![](_page_31_Picture_9.jpeg)

![](_page_32_Picture_1.jpeg)

5 ユーザーパラメーター編集 画面の ● 目的別表示 にチェックを入れます。

3

![](_page_32_Picture_107.jpeg)

**⑥ ◎ 目的別表示**右側の ▽ をクリックし、 ネットワーク をクリックします。

ユーザーパラメーター編集 画面

![](_page_32_Picture_108.jpeg)

**⑦** ネットワーク設定のパラメーターが表示されます。

![](_page_32_Picture_109.jpeg)

![](_page_32_Picture_110.jpeg)

![](_page_32_Figure_10.jpeg)

![](_page_33_Picture_1.jpeg)

目次 (STEP STEP 初期設定をする STEP

**STEP** 1

x

上位PLCからの制御方法を決めます。設定は、以下の  $\boxed{0} \sim \boxed{1}$  から選びます。

3

**コントローラー**

![](_page_33_Picture_261.jpeg)

○は設定が可能、×は設定不可を表します。

**②** パラメーターNo.25 "PIOパターン選択"の "設定値"へ選択した値を入力します。

![](_page_33_Figure_7.jpeg)

![](_page_33_Picture_9.jpeg)

![](_page_34_Picture_1.jpeg)

#### **3** 指令パルス入力モード と 指令パルス入力モード極性の設定

3

**①** 下記表に従い、パラメーターNo.63、64の設定を確認します。

![](_page_34_Picture_4.jpeg)

アクチュエーターを正常に動作させるためには、このモードを上位ユニットと統一した設定をする 必要があります。 また、以下表 " " 内の値は、パラメーターとして設定する値です。

" " 内の値は、パラメーターとして設定する値です。

![](_page_34_Picture_299.jpeg)

パラメーター No.64の設定値

パラメーター No.63の設定値

![](_page_34_Picture_10.jpeg)

![](_page_35_Picture_1.jpeg)

**②** パラメーターNo.63 "指令パルス入力モード" を入力します。

3

![](_page_35_Figure_3.jpeg)

**③** パラメーターNo.64 "指令パルス入力モード極性" を選択します。

![](_page_35_Figure_5.jpeg)

![](_page_35_Picture_6.jpeg)

![](_page_36_Figure_1.jpeg)

目次  $S^{TEP}$  (STEP ) 初期設定をする (STEP

**①** 設定する電子ギアの値を算出をします。

電子ギアの設定値は、以下の計算式にて算出します。

3

![](_page_36_Figure_4.jpeg)

![](_page_36_Picture_5.jpeg)

**STEP** 1

> アクチュエーター機種別のエンコーダーパルス数とリード長(機種によりエンコーダー分解能)について 次頁に掲載しています。

#### **補 足 1 電子ギアの計算例**

以下の事例を基に算出します。

![](_page_36_Figure_9.jpeg)

【計算式】

 $=\frac{1024}{5}$  $\frac{16384}{2}$  [pulse/rev]  $\times$  0.1 [mm/pulse] =  $\frac{8192}{2}$ 8[mm/rev] 8\*10 雷子ギア分子 (パラメーターNo.65) → "1024" 電子ギア分母(パラメーターNo.66)→ "5"

![](_page_36_Picture_12.jpeg)

● 計算結果は、分数のままとし、出来る限り約分して最小の整数としてください。 コントローラーシステム上の制約により、分子、分母共に4,096以下にしてください。

![](_page_37_Picture_1.jpeg)

STEP 1

目次 (STEP 3TEP 初期設定をする

### **参 考 アクチュエーター機種別エンコーダーパルス数/リード長一覧**

STEP<sup>3</sup>

![](_page_37_Picture_500.jpeg)

![](_page_37_Figure_4.jpeg)

![](_page_38_Picture_1.jpeg)

**②** パラメーターNo.65 "電子ギア分子"、 パラメーターNo.66 "電子ギア分母" を入力します。

![](_page_38_Figure_3.jpeg)

![](_page_38_Picture_4.jpeg)

![](_page_39_Picture_1.jpeg)

#### **4** パラメーターの転送

以下の操作手順で、コントローラーへ編集したパラメーターを転送します。

3

![](_page_39_Figure_4.jpeg)

![](_page_40_Picture_0.jpeg)

![](_page_40_Picture_22.jpeg)

![](_page_41_Picture_1.jpeg)

1 **IA-OSから動作させる**

コントローラー/アクチュエーター/パソコン 通信ケーブル/モーターエンコーダーケーブル 用意する物

![](_page_41_Figure_4.jpeg)

以下の手順から、アクチュエーターの動作を行います。動作をはじめる前に、アクチュエーター可動 範囲内に干渉物がないか十分に確認してください。

**①** コントローラー通信ケーブルを下記接続図のように接続します。 **接 続 例** $l = 0$ コントローラ側

![](_page_41_Figure_7.jpeg)

![](_page_41_Picture_8.jpeg)

注意

コントローラー『SIO』ポートにコントローラー通信ケーブルを接続する際は、上記赤枠内の通り 2つの白印を合わせた上、挿入してください。行わない場合コネクターを破損させる原因になります。

**②** コントローラー通信ケーブル接続後、コントローラー電源コネクター部に電源(AC100/200V)を 投入します。

![](_page_41_Picture_11.jpeg)

**③** コントローラー前面パネルの動作モード設定スイッチを **『MANU』** 側に倒します。

![](_page_41_Picture_13.jpeg)

![](_page_42_Picture_1.jpeg)

STEP 3

**目次 (STEP STEP ) 動作させる** 

**STEP** 1

![](_page_42_Figure_2.jpeg)

"IAI ツールボックス" 画面が立ち上がります。 **⑤** "IAI ツールボックス" 画面の『IA-OS』 のアイコン 20 をクリックします。

![](_page_42_Picture_170.jpeg)

**⑥** "通信方式選択"画面が表示されますので、"通信速度"欄をクリックします。

"通信方式選択" *画面*

![](_page_42_Figure_7.jpeg)

![](_page_42_Picture_8.jpeg)

![](_page_43_Picture_1.jpeg)

8 "通信方式選択"画面の ● ホライン おきん をクリックします。

"通信方式選択" *画面*

![](_page_43_Figure_4.jpeg)

"通信ポート選択" 画面 が表示されます。 **⑨** "通信ポート一覧"の接続するコントローラーのCOM番号を選択し、 ジ 通信開始 をクリックします。

![](_page_43_Figure_6.jpeg)

![](_page_43_Figure_7.jpeg)

![](_page_44_Picture_1.jpeg)

![](_page_44_Picture_194.jpeg)

**⑫** "MANU動作モード選択" 画面の設定をします。

![](_page_44_Figure_4.jpeg)

#### **⑭** "IA-OS メイン画面" が開きます。

![](_page_44_Picture_6.jpeg)

![](_page_44_Picture_7.jpeg)

IA-OS メイン画面のステータス欄に何も表示されない場合は、通信ができていない状態です。 通信できていない場合は、コントローラーに接続している通信ケーブルの挿入具合や断線していないか をご確認ください。

![](_page_45_Picture_1.jpeg)

STEP 3

**目次 (STEP) (STEP) 動作させる** 

STEP 1

![](_page_45_Figure_2.jpeg)

"ポジションデータ取得方法選択"画面が表示されます。 **③** 「」<br>「トイン」接続中のコントローラーから読み込む をクリックします。

"ポジションデータ取得方法選択"画面

![](_page_45_Figure_5.jpeg)

**④** "ポジションデータ編集" 画面が開きます。

![](_page_45_Picture_141.jpeg)

![](_page_45_Picture_8.jpeg)

![](_page_46_Picture_1.jpeg)

1

**3** アクチュエーターのモーターに電源を入れる(サーボON)

![](_page_46_Picture_3.jpeg)

1 | 切替 | をクリックします。

![](_page_46_Figure_5.jpeg)

![](_page_46_Picture_6.jpeg)

![](_page_47_Picture_1.jpeg)

STEP 3

**目次 (STEP (STEP 動作させる)** 

**STEP** 1

![](_page_47_Figure_2.jpeg)

![](_page_47_Picture_3.jpeg)

原点復帰速度は変更できません。この速度を大きくしますと、アクチュエーター動作部がメカエンドに 当たる際の衝撃が大きくなり、長期的にアクチュエーター機構に悪影響を及ぼすもしくは原点位置の 誤差量が大きくなる等の可能性があります。

![](_page_47_Picture_5.jpeg)

![](_page_48_Picture_1.jpeg)

**STEP** 1

**5** アクチュエーターをJOG(ジョグ)動作させる

**STEP** 3

**目次 (STEP STEP ) 動作させる** 

![](_page_48_Figure_3.jpeg)

![](_page_48_Figure_4.jpeg)

#### 補足 **試運転動作時の速度について**

STEP 3

**目次 (STEP STEP ) 動作させる** 

**STEP** 1

> 試運転を行う場合には、ツールバーの [MANU動作モード] で"セーフティー速度"機能の 有効 / 無効をご確認ください。

セーフティー速度機能が有効になっている場合は、パラメーターNo.35「セーフティー速度」に設定された 速度で制限がかかってしまう為、ポジションデータに設定された速度通りに動作しない可能性があります。 ポジションデータに設定された速度で試運転を行いたい場合は、以下の手順でセーフティー速度機能を 無効化します。

ツールバーの[MANU動作モード]で 「ティーチモード2」を選択します。 **①**

![](_page_49_Picture_5.jpeg)

警告画面で「はい(Y)」をクリックします。 **②**

![](_page_49_Picture_7.jpeg)

セーフティ速度機能が切替わりました。 **③**

![](_page_49_Picture_9.jpeg)

![](_page_50_Picture_1.jpeg)

**➁** MC-Configuration *画面に タブが表示されます。*

![](_page_50_Picture_144.jpeg)

![](_page_50_Picture_4.jpeg)

![](_page_51_Picture_1.jpeg)

### **2** モーターに電源を入れる(サーボオン)

**①** MC-Configuration *画面 設定パラメータの項目にある、 をクリックします。*

![](_page_51_Figure_4.jpeg)

**②** 使用する軸番号(事例では、Axis0301)の "[Bit:0]サーボオン" 設定欄をダブルクリック します。

![](_page_51_Figure_6.jpeg)

![](_page_51_Picture_7.jpeg)

![](_page_52_Picture_1.jpeg)

**④** [Bit:0]サーボオン がサーボオン状態に切替わります。

![](_page_52_Picture_174.jpeg)

![](_page_52_Picture_4.jpeg)

**⑤** PLC側にてサーボオン状態確認をします。 MC-Configuration 画面、モニタパラメータ 項目の B: 運転ステータス をクリックします。

![](_page_52_Figure_6.jpeg)

![](_page_52_Picture_7.jpeg)

#### **3** 原点復帰する

**目次 (STEP) (STEP) 動作させる** 

**STEP** 1

**STEP** 3

MC-Configuration *画面 設定パラメータの項目にある、* **①** *をクリックします。*

![](_page_53_Figure_3.jpeg)

**②** 使用する軸番号(事例では、Axis0301)の "[Bit:1]ビット:1" 設定欄をダブルクリックします。

![](_page_53_Figure_5.jpeg)

![](_page_53_Picture_6.jpeg)

**④** "[Bit:1]ビット:1" が ON状態に切替わり、コントローラーにつないでいるアクチュエーターの 原点復帰動作がはじまります。

STEP 3

**目次 (STEP STEP ) 動作させる** 

**STEP** 1

![](_page_54_Picture_185.jpeg)

![](_page_54_Figure_3.jpeg)

**⑤** PLC側にてサーボオン状態確認をします。 MC-Configuration *画面、モニタパラメータ 項目の* をクリックします。

![](_page_54_Figure_5.jpeg)

原点復帰が完了 しました

![](_page_54_Figure_6.jpeg)

![](_page_55_Picture_1.jpeg)

**⑦** *再度 ② で選択した "*[Bit:1]ビット:1" 設定欄をダブルクリックします。

![](_page_55_Figure_3.jpeg)

![](_page_55_Figure_4.jpeg)

![](_page_55_Picture_5.jpeg)

## **テスト運転による動作確認**

**目次 (STEP STEP ) 動作させる** 

**STEP** 1

**STEP** 3

システム統合エンジニアリングツール MPE720 からPLCを介してテスト運転を行います。

![](_page_56_Figure_3.jpeg)

![](_page_56_Picture_155.jpeg)

![](_page_56_Picture_5.jpeg)

![](_page_57_Picture_1.jpeg)

(4) 動作をさせたい軸 (事例では、 軸#01 : Wild Card Servo ) を選択し、 ok あるクリックします。

![](_page_57_Figure_3.jpeg)

**⑥** テスト運転 画面が表示されます。

![](_page_57_Picture_5.jpeg)

⑤ クリック

![](_page_57_Figure_6.jpeg)

![](_page_58_Picture_1.jpeg)

#### **2** アクチュエーターのモーターに電源を入れる(サーボON)

![](_page_58_Picture_3.jpeg)

1

以下の手順から、アクチュエーターの動作を行います。動作をはじめる前に、アクチュエーター可動 範囲内に干渉物がないか十分に確認してください。

**1 テスト運転 画面の キタ をクリックします。** 

![](_page_58_Picture_6.jpeg)

**②** アクチュエーターがサーボオン状態になります。

![](_page_58_Picture_8.jpeg)

![](_page_58_Picture_9.jpeg)

#### **3** ジョグ動作

**STEP** 1

STEP 3

**目次 (STEP STEP ) 動作させる** 

**①** *テスト運転画面の タグを選択し、 をクリックします。*

![](_page_59_Figure_3.jpeg)

**②** *速度指令値設定画面が表示されます。 速度指令値入力し、 をクリックします。*

![](_page_59_Figure_5.jpeg)

#### **4** ステップ移動

**目次 (STEP) (STEP) 動作させる** 

**STEP** 1

STEP 3

**①** *テスト運転画面の タグを選択し、 をクリックします。*

![](_page_60_Figure_3.jpeg)

**(2)** 速度指令値設定画面が表示されます。速度指令値入力し、■ 設定■ をクリックします。

![](_page_60_Picture_192.jpeg)

(3) テスト運転画面の ステップ移動量設定 をクリックします。

![](_page_60_Figure_7.jpeg)

![](_page_60_Picture_8.jpeg)

**④** *ステップ移動量設定画面が表示されます。 ステップ移動量を入力し、 をクリックします。*

#### ステップ移動量設定 画面

![](_page_61_Picture_4.jpeg)

 $(S)$  テスト運転 画面の 連転方向設定 をクリックします。

STEP 3

目次 (STEP STEP 3 動作させる

**STEP** 1

![](_page_61_Figure_6.jpeg)

**⑥** *運転方向設定 画面が表示されます。 運転方向を選択、反復運転の欄を設定したら をクリックします。* 設定

![](_page_61_Figure_8.jpeg)

![](_page_61_Picture_9.jpeg)

![](_page_62_Picture_1.jpeg)

**⑦** *をクリックすると往復動作を開始します。*

```
テスト運転 画面
```
![](_page_62_Picture_5.jpeg)

![](_page_62_Picture_6.jpeg)

## **ラダープログラムでの操作方法**

**STEP** 3

**目次 (STEP STEP ) 動作させる** 

**STEP** 1

> 安川電機製PLCからMECHATROLINK-Ⅲを使用しアクチュエーターを動かす場合は、ラダープログラム以 外にモーションプログラムも作成する必要があります。

以下にラダープログラムとモーションプログラムの作成の流れを解説し、最後にラダー、モーションプログラムの 一例を記載します。

## **1** モーションプログラムの作成

MPE720のモーションプログラム作成、操作手順については、 参照 安川電機社 マシンコントローラ MP2000・MP3000シリーズシステム統合エンジニアリングツール MPE720 Ver.7 ユーザーズマニュアル [5.2 モーションプログラム]を参照ください。

![](_page_63_Figure_6.jpeg)

![](_page_63_Picture_7.jpeg)

![](_page_63_Picture_8.jpeg)

![](_page_64_Picture_1.jpeg)

プログラム新規作成ウィンドウが表示されます。 プログラム番号 と プログラム名称を設定し、 **④** OK クリックします。

![](_page_64_Picture_163.jpeg)

**⑤** 赤く囲っている部分にモーションプログラムを書込んでいきます。

![](_page_64_Picture_164.jpeg)

![](_page_64_Picture_165.jpeg)

![](_page_65_Picture_1.jpeg)

参考 そーションプログラムの例

モーションプログラムの例を以下に示します。

![](_page_65_Picture_52.jpeg)

### **2** ラダープログラムの作成

**目次 (STEP) (STEP) 動作させる** 

STEP 3

参照

**STEP** 1

> MPE720のラダープログラム作成、操作手順については、 安川電機社 マシンコントローラ MP2000・MP3000シリーズシステム統合エンジニアリングツール MPE720 Ver.7 ユーザーズマニュアル [5.1 ラダープログラム]を参照ください。

**①** *マイツールウィンドウ画面で、 ラダープログラムを開くをクリックします。*

![](_page_66_Figure_5.jpeg)

プログラムの新規作成ウィンドウが表示されます。 プログラム番号 と プログラム名称を設定し、 OK クリックします。 **➁**

![](_page_66_Picture_203.jpeg)

**③** 新規ラダープログラムが作成されます。赤く囲っている部分にラダープログラムを書込んでいきます。

![](_page_66_Picture_204.jpeg)

![](_page_67_Figure_1.jpeg)

### **参 考 ラダープログラムの例**

STEP 1

ラダープログラムの例を以下に示します。

- ●プログラム番号1~4のモーションプログラム (MPM001~MPM004) を呼出します。(0~3行)
- ●オンディレイタイマーが オンすると, リレー (IB00001) がONします。 (4行)
- ●リレー (IB00001) がONすると、モーションプログラム (MPM001~MPM004) が スタートします。(5~8行)

![](_page_67_Picture_112.jpeg)

![](_page_67_Picture_8.jpeg)

- **2023.1** 1A 初版発行
- **2023.4** 1B 軽微な誤記修正

![](_page_69_Picture_1.jpeg)

![](_page_69_Picture_2.jpeg)

![](_page_69_Picture_533.jpeg)

お問い合せ先

![](_page_69_Picture_5.jpeg)

/\*上記フリーダイヤルがつながらない場合は、こちらをご利用ください (通話料無料)  $\backslash$  60 Tel.0120-119-480 Fax.0120-119-486  $\backslash$ 

ホームページアドレス http://www.iai-robot.co.jp

製品改良のため、記載内容の一部を予告なしに変更することがあります。 Copyright © 2023. Apr. IAI Corporation. All rights reserved.